**Procedura Aperta in modalità telematica - per l'affidamento del "Servizio di creazione, gestione e adattamento di documenti di modulistica e grafica corporate e adattamenti di materiale di Advertising" suddiviso in due lotti di assegnazione.**

## **MODALITA' DI PARTECIPAZIONE**

### **Premesso che:**

- che, il servizio oggetto di affidamento non rientra in alcuna delle attività di cui all'art. 120 del D.Lgs 50/2016, né è destinato a consentirne l'esecuzione.
- le attività oggetto della presente procedura, pertanto, non risultano soggette alla disciplina di cui al Decreto Legislativo n.50/2016 e s.m.i
- I richiami legislativi riportati di seguito, nel presente documento o nei documenti allegati, sono da intendersi riferiti esclusivamente alle sole norme legislative e/o regolamentari di volta in volta espressamente richiamate.

L'avviso di manifestazione di interesse, il presente documento, il Contratto di registrazione al portale sono disponibili sia sul sito www.poste.it/azienda/bandi\_index.shtml che sul portale www.posteprocurement.it nella sezione "Bandi & Avvisi" al seguente link:

https://www.posteprocurement.it/esop/tlp-host/public/poste/web/bandi\_avvisi/home.jst

La restante documentazione è disponibile, nella sezione dedicata al confronto competitivo, all'interno del portale www.posteprocurement.it, per le sole Imprese che hanno completato, con esito positivo, la procedura di abilitazione al suddetto portale, secondo le modalità di cui al documento "Utilizzo della Piattaforma" allegato al presente documento.

L'operatore economico dovrà possedere i requisiti descritti nell'Avviso di manifestazione di interesse e qui di seguito riportati:

a) iscrizione C.C.I.A.A. o organismo equipollente in caso di Imprese appartenenti all'UE;

b) insussistenza di tutti i motivi di esclusione di cui all'art. 80 D.Lgs. 50/2016 come richiamato dall'art. 133 co. 1 di detto decreto;

c) fatturato specifico per attività analoghe a quelle oggetto del confronto competitivo (impaginazione moduli di diversa tipologia, elaborazioni di documenti di natura economico-finanziaria, servizio di editing e correzione bozze e impaginazioni grafiche non pubblicitarie) realizzato negli ultimi cinque esercizi di bilancio approvati alla data di scadenza per la presentazione dell'istanza di partecipazione/offerta, di importo non inferiore a € 300.000,00 medio annuo;

d) elenco delle forniture che concorrono a formare l'importo complessivo del fatturato specifico di cui alla precedente lettera c), con l'indicazione per ciascuna fornitura di: oggetto, breve e chiara descrizione delle attività, committente, periodo di riferimento, 'importo. Indicare referenze chiaramente identificate e verificabili;

e) nell'ambito delle attività riportate nell'elenco di cui al precedente punto d), aver stipulato, negli ultimi cinque esercizi di bilancio approvati alla data di scadenza per la presentazione dell'istanza di partecipazione/offerta, almeno un contratto verso un unico committente di importo non inferiore ad euro 150.000,00;

f) Certificazione del Sistema di Gestione per la Qualità secondo la norma UNI CEI ISO 9001 (versione 9001:2015 e successive versioni) in corso di validità;

**Posteitaliane** 

g) Possesso, o impegno a dotarsi in caso di assegnazione dei servizi, di una struttura tecnico /organizzativa composta da reparti dedicati e dalle figure professionali descritta in dettaglio al capitolo 5 delle Specifiche Tecniche (Allegato 3 al presente documento).

Il confronto competitivo viene espletato con il supporto di strumenti elettronici in analogia a quanto previsto all'art. 52 D.Lgs 50/2016 e s.m.i. e si svolgerà sul portale [www.posteprocurement.it,](http://www.posteprocurement.it/) la piattaforma internet che Poste Italiane S.p.A. utilizza per gli approvvigionamenti on line e gestita dalla Società Jagger già BravoSolution S.p.A. (d'ora in poi anche solo "Jagger")

Non sono ammesse offerte pervenute con modalità differenti.

Il confronto competitivo è regolato dai seguenti documenti:

- Avviso di manifestazione di interesse
- Modalità di partecipazione:
- Allegato A: Contratto di adesione al portale;
- Allegato 1: Modulo di Manifestazione di interesse;
- Allegato 2: Dichiarazione sostitutiva;
- Allegato 2.1: Dichiarazione sostitutiva del certificato camerale art 85 D. Lgs.159/2011 e s.m.i.;
- Allegato 2.2: Dichiarazione sostitutiva ai familiari conviventi art 85 D. Lgs.159/2011 e s.m.i.;
- Allegato 3: Specifiche Tecniche e relativi allegati:
- All. 3.1 Elementi di Brand
- **-** All. 3.2 Format Prodotti Finanziari
- All. 3.3 Format Altri Prodotti
- **All. 3.4 Esempi materiali**
- All. 3.5 Esempio Preventivo + Scheda riepilogo attività
- All. 3.6 Esempio Consuntivo + Scheda riepilogo attività
- **All. 3.7 Esempio Riepilogo Complessivo**
- All. 3.8 Esempio Report impegnato vs budget
- **Allegato 4: Schema Accordo Quadro;**
- **Allegato 5: Listino prezzi di riferimento;**
- **Allegato 6: Schema offerta economica**
- Allegato 7: Dichiarazione Possesso Requisiti di Idoneità Tecnico Professionale
- Allegato 8: Dichiarazione sostitutiva Consorzi
- Allegato 9: Prospetto Richiesta Chiarimenti.
- Allegato 10: Dichiarazione relativa al Team di lavoro

Le Imprese partecipanti sono tenute ad accettare i sopra citati documenti, **pena esclusione** dal confronto competitivo, con la sottoscrizione dell'Allegato 1 "Modulo di manifestazione di interesse".

Tutta la documentazione richiamata nel presente documento è disponibile, nella sezione dedicata al confronto competitivo, all'interno del portale [www.posteprocurement.it.](http://www.posteprocurement.it/)

Gli allegati A, 1, 2, 2.1, 2.2, 6, 7, 8, 9 e 10 sono editabili. L'impresa interessata, pertanto, dovrà utilizzare gli allegati forniti lasciando vuoti i campi di non pertinenza.

L'allegato 7 dovrà essere compilato e sottoscritto digitalmente unicamente in caso di assegnazione dalle imprese risultate assegnatarie.

L'Impresa è tenuta a segnalare, tempestivamente, utilizzando lo strumento della messaggistica della RdO Amministrativa, eventuali anomalie riscontrate nella fase di compilazione dei suddetti allegati.

Tutti i documenti i documenti inerenti la procedura, sopra elencati, sono disponibili solo in formato elettronico e scaricabili, dalla sezione "Allegati" Area Visibile ai Fornitori della RDO Amministrativa

La documentazione allegata e tutte le informazioni contenute nel presente documento sono di proprietà di Poste e dovranno essere trattate come riservate. Pertanto le Imprese che prendono visione del presente documento devono considerarlo come documento strettamente confidenziale e riservato. In particolare, la visione di tutta la documentazione inerente il confronto competitivo deve essere limitata ai dipendenti, legali e consulenti che nell'esercizio delle proprie funzioni, in ordine alla partecipazione alla procedura, devono, necessariamente, prenderne visione.

L'operatore economico invitato è tenuto al rispetto della normativa in materia di concorrenza sia comunitaria che nazionale, astenendosi da comportamenti anticoncorrenziali o comunque non etici e contrari alle regole a tutela della concorrenza. L'operatore economico prende atto ed accetta, con la partecipazione al presente confronto competitivo, quanto previsto dal "Codice etico del gruppo Poste Italiane" consultabile sul sito [www.Posteitaliane.it.](http://www.posteitaliane.it/)

L'operatore economico prende atto altresì che Poste Italiane si è dotata, in conformità ai principi e linee guida previste dal D.Lgs. 231/2001, di un proprio Modello di Organizzazione, Gestione e Controllo ai sensi del D.Lgs. 231/2001, consultabile sul sito [www.posteitaliane.it](http://www.posteitaliane.it/) e si obbliga al rispetto delle previsioni di cui al medesimo Decreto"

## **1** DISPOSIZIONI REGOLAMENTARI

Il presente confronto competitivo è regolato dalle disposizioni normative e regolamentari in quanto applicabili, che l'Impresa dichiara di conoscere, tra cui si citano:

- Decreto legislativo 159/2011 "Codice leggi antimafia" testo vigente e Legge19/3/90, n. 55 recante disposizioni per la prevenzione della delinquenza di tipo mafioso, testo vigente;
- Legge n. 68/99 recante le norme sulla promozione dell'inserimento e dell'integrazione lavorativa delle persone disabili nel mondo del lavoro;
- D.lgs. 231 del 8 giugno 2001 "Disciplina della responsabilità amministrativa delle persone giuridiche, delle società e delle associazioni anche prive di personalità giuridica" e s.m.i.;
- Regolamento 2016/670/UE (Regolamento europeo in materia di protezione dei dati personali);

CA/ACQ/ACSPP

- D.lgs. 10/9/2003 n. 276 e s.m.i., recante norme in materia di occupazione e mercato del lavoro;
- D.lgs. 7 marzo 2005, n. 82, testo vigente, "Codice dell'Amministrazione digitale";
- Decreto del Ministero del Lavoro e delle Politiche Sociali 30 Gennaio 2015 recante norme di "Semplificazione in materia di documento unico di regolarità contributiva (DURC);
- D.lgs. n. 81/2008 e s.m.i. recante norme in materia di tutela della salute e della sicurezza nei luoghi di lavoro;
- Ogni altra normativa/procedura interna di Poste Italiane S.p.A. in quanto applicabile.
- Tutte le disposizioni legislative e regolamentari vigenti in materia di lavoro e di assicurazioni sociali e quelle previste dai contratti collettivi pro tempore vigenti, anche in materia di tutela occupazionale
- Tutte le altre disposizioni normative richiamate nel presente documento, nello schema di accordo quadro, nelle specifiche tecniche e nei relativi allegati.

Responsabile della procedura di affidamento: Diana Di Battista

### **2** OGGETTO, E VALORE DELL'APPALTO

Oggetto del confronto competitivo è l'affidamento del **servizio grafico per la creazione, gestione e adattamento di documenti di "modulistica e grafica corporate" e adattamenti di materiale di Advertising.**

**L'importo complessivo massimo stimato degli Accordi Quadro è pari ad Euro 990.000.00, oltre IVA di legge, distinto come segue tra i due lotti di assegnazione non cumulabili tra loro:**

- **Lotto 1: Euro 594.000,00;**
- **Lotto 2: Euro 396.000,00.**

**Gli importi unitari posti a base del confronto competitivo sono indicati nel "Listino Prezzi di riferimento" Allegato 5 al presente documento.**

Il valore massimo stimato dell'Accordo Quadro riferito al singolo lotto è indicativo e non è da considerarsi, in alcun modo, impegnativo per Poste. Pertanto, il contraente nulla potrà pretendere in caso di affidamenti per importi e quantità inferiori a quelli stimati dell'Accordo Quadro.

L'importo del singolo Accordo Quadro deve intendersi comprensivo di ogni onere e spesa direttamente ed indirettamente connessi allo svolgimento dell'incarico (comprensivo ad es. di rimborsi delle spese vive, costi trasferta, ecc.), al netto di IVA.

#### **Oneri di sicurezza pari 0 €.**

### **3** DURATA DELL'APPALTO

L'Accordo Quadro avrà una durata di **24 mesi**.

### **4** MODALITA' DI ASSEGNAZIONE

**Posteitaliane** 

L'affidamento avverrà con il criterio dell'offerta economicamente più vantaggiosa, in analogia a quanto previsto dall'articolo 95 del Dlgs. 50/16 attraverso la valutazione degli elementi di natura qualitativa ed economica dell'offerta prodotta in base ai seguenti pesi:

- Punteggio massimo attribuibile alle caratteristiche tecniche dell'offerta (PT): peso assegnato **70**
- Punteggio massimo attribuibile all'offerta economica (PE): peso assegnato **30**

Pertanto sarà considerata offerta economicamente più vantaggiosa quella che avrà totalizzato il massimo punteggio in applicazione della seguente formula, tenendo presente che i conteggi verranno effettuati con l'approssimazione alla 2 cifra decimale:

PC (Punteggio complessivo) = PT (punteggio attribuito all'offerta tecnica) + PE (punteggio attribuito all'offerta economica)

dove:

- PT è il punteggio assegnato all'offerta tecnica, calcolata come indicato nel successivo paragrafo 4.1
- PE è il punteggio attribuito all'offerta economica, calcolata come indicato nel successivo paragrafo 4.2

I servizi saranno affidati alle Imprese risultanti le prime due classificate che avranno ottenuto il valore PC più elevato ovvero:

- il lotto 1 sarà assegnato al concorrente risultato primo nella graduatoria del confronto competitivo;
- il lotto 2 sarà assegnato al concorrente risultato secondo nella graduatoria del confronto competitivo.

In presenza di concorrenti che hanno ottenuto lo stesso miglior punteggio totale (PC), la graduatoria tra le offerte sarà stilata prendendo in considerazione l'ordine dei punteggi economici (PE).

Nel caso in cui persista la condizione di parità di massimo punteggio, conseguente all'identico miglior punteggio economico ottenuto da più Imprese partecipanti, la graduatoria tra le offerte sarà stilata secondo l'ordine cronologico d'arrivo delle stesse come indicato dall'orario registrato in automatico dal sistema.

## **4.1 Criteri di valutazione dell'offerta tecnica**

Il punteggio tecnico (PT) – max 70 punti - sarà attribuito come segue:

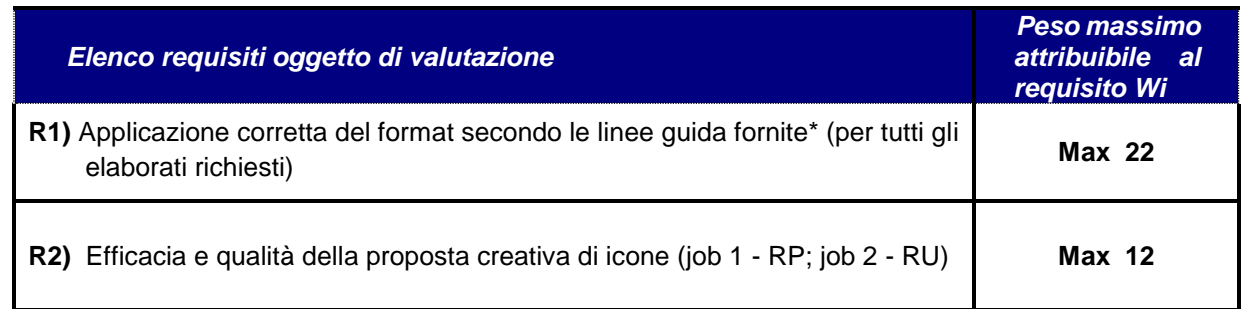

**R3)** Numero di refusi presenti nei testi (job 3 BP e job 4 PM) **Job 3 BP Job 4 PM Punteggio N. max di errori Punteggio N. max di errori** 11 0 1 3 0 10 | fino a 2 | | 2 | fino a 2 9 | fino.a 4 | | 1 | fino.a 6 8 | fino a 8 | | 0 maggiore/uguale a 10 7 fino a 12 6 fino a 16 5 fino a 20 4 fino a 24 3 fino a 28 2 fino a 32 1 fino a 36 0 | maggiore/uguale a 40 **Max 14 R4)** Completezza argomenti trattati con riferimento a quanto richiesto nel brief **Max 15 R5)** Aver stipulato, negli ultimi **tre** esercizi di bilancio approvati alla data di scadenza per la presentazione dell'istanza di partecipazione/offerta, almeno un contratto verso un unico committente di importo non inferiore ad euro 250.000,00. **Max 3 R6)** Possesso della certificazione ISO 18001 o ISO 45001: sistemi di gestione per la sicurezza e la salute dei lavoratori **Max 1** per la sicurezza e la salute dei lavoratori **R7) Programmi aziendali**, avviati negli ultimi 3 anni, volti al miglioramento delle condizioni di lavoro e benessere dei dipendenti - es: agevolazioni e/o convenzioni con fondi sanitari, centri medici. **Max 0,5 R8)** Possesso della certificazione ISO 14001 **MAX 1,5 R9) Formazione ai dipendenti**, erogata negli ultimi 3 anni, sull'ottimizzazione dell'uso delle fonti di energia, cui abbia partecipato almeno il 50% della popolazione aziendale. **Max 0,5 R10) Possesso di** Codice Etico/di condotta **MAX 0,5** 

CA/ACQ/ACSPP

**Posteitaliane** 

\*Rif alle Brand GuideLines Modulistica, ai Format, ai lettering/loghi e agli elementi grafici base ed agli esempi di lavorazioni allegati a titolo esemplificativo alle Specifiche Tecniche ed agli elementi forniti congiuntamente a ciascuno specifico brief.

Per il criterio R5, ai fini dell'attribuzione del relativo punteggio, nel caso di RTI/Consorzio, il possesso del requisito dovrà essere dimostrato dalla Mandataria.

Per i criteri R6 ed R8 in caso di RTI / Consorzio ai fini dell'attribuzione del relativo punteggio si procederà alla valutazione del possesso delle certificazioni in capo al RTI / Consorzio nel suo complesso. Si precisa che le certificazioni presentate dovranno essere valide alla data di scadenza di presentazione delle offerte.

Per i Criteri R7, R9 ed R10 ai fini dell'attribuzione del relativo punteggio in caso di RTI/Consorzi si procederà alla valutazione dei requisiti in capo a ciascun componente il RTI/Consorzio.

L'attribuzione del punteggio relativo ai requisiti R1, R2 ed R4 verrà fatta in base ai seguenti giudizi e relativi "coefficienti percentuali" cui corrispondono le rispettive percentuali (%):

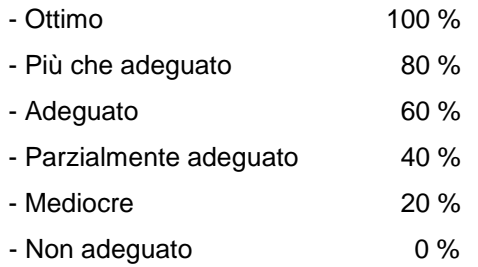

(Es. punteggio massimo previsto: 10 – se il "Giudizio espresso" è "Ottimo", il punteggio attribuito sarà pari a 10, se il "Giudizio espresso" è "Più che adeguato", il punteggio attribuito sarà pari a 8, se il "Giudizio espresso" è "Adeguato", il punteggio attribuito sarà pari a 6; se il "Giudizio espresso" è "Parzialmente adeguato", il punteggio attribuito sarà pari a 4; se il "Giudizio espresso" è "Mediocre", il punteggio attribuito sarà pari a 2, se il giudizio espresso è "Non adeguato" il punteggio attribuito sarà pari a 0).

Il PT verrà calcolato con la seguente formula:

## **PT = ∑n [Wi \* Vi]**

dove:

• **∑n** = sommatoria del numero totale dei requisiti;

• **n** = numero totale dei requisiti;

• **Wi**= peso attribuito al requisito i-esimo;

• **Vi** = coefficiente della prestazione dell'offerta rispetto al requisito (i-esimo) variabile tra zero e uno; nel caso in cui per il Requisito i-esimo a tutti i concorrenti venga assegnato una valutazione Ri = 0 (zero), il Vi relativo si intende pari a 0 (zero);

Il coefficiente **Vi** è calcolato secondo la seguente formula:

## **Vi = PTRi / PTRi-max**

dove:

CA/ACQ/ACSPP

- **PTRi**= valutazione assegnata al concorrente, per il requisito i-esimo;
- **PTRi-max** = valutazione massima assegnata tra i concorrenti, per il requisito i-esimo.

### **4.2 Criteri di valutazione dell'offerta economica**

L'offerta economica, formulata secondo lo schema di offerta di cui all'Allegato 8 alle presenti "Modalità di partecipazione", è valutata massimo 30 punti calcolati applicando la seguente formula:

### **PE=30 \* (Soff/Smax)**

Dove:

**Soff**: rappresenta la percentuale di sconto sul listino Poste (Allegato 5) offerta dalla singola Società;

**Smax**: rappresenta lo sconto più elevato tra tutte le percentuali di sconto offerte sul listino Poste (Allegato 5)  $\alpha = 0.4$ .

Tutti i valori risultanti dalle precedenti formule verranno arrotondati alla seconda cifra decimale, tenendo conto del valore della terza (se inferiore a 5 si avrà un arrotondamento per difetto, se superiore o pari a 5 l'arrotondamento sarà per eccesso).

### **5** SOGGETTI AMMESSI

E' ammessa la partecipazione di RTI (Raggruppamenti Temporanei di Imprese), di consorzi tra società cooperative di produzione e lavoro e di consorzi stabili, anche in forma di società consortili, definiti in analogia a quanto previsto all'art. 45 del D. Lgs. 50/2016 e s.m.i..

Non è ammessa la partecipazione in RTI di due o più imprese in grado di soddisfare singolarmente i requisiti economici e tecnici pena esclusione dell'RTI così composto, fatta eccezione per società soggette a comune consolidamento dei rispettivi bilanci ai sensi del D.Lgs. 127/1991 e Dir. 83/349/CEE;

Non è ammessa l'Impresa che partecipi sia singolarmente sia quale componente di un RTI/Consorzio Ordinario, ovvero partecipante a più RTI/Consorzi Ordinari, pena l'esclusione dalla procedura dell'Impresa medesima e del RTI/Consorzio al quale l'Impresa partecipa. I Consorzi ex art 45 comma 2 lett. b) e c) D.Lgs. 50/2016 e s.m.i. devono indicare in sede di manifestazione di interesse per quali consorziati il consorzio concorre; a questi ultimi è fatto divieto di partecipare, in qualsiasi altra forma, pena esclusione dalla procedura del consorzio medesimo e del consorziato.

Non è ammesso il subappalto.

### **6** SVOLGIMENTO DEL CONFRONTO COMPETITIVO E MODALITA' DI SUPPORTO

Il presente confronto competitivo si svolgerà all'interno del portale [www.posteprocurement.it](http://www.posteprocurement.it/) mediante lo strumento della raccolta di offerte in busta chiusa digitale (d'ora in poi anche solo "RDO on line").

Si consiglia di formulare la risposta alla RDO on line almeno 3 ore prima del termine fissato per la presentazione della Documentazione Amministrativa richiesta ai fini della partecipazione/della stessa e dell'Offerta \economica, al fine di poter eventualmente ricevere adeguato supporto.

### **6.1 Modalità di supporto**

Nel caso in cui, l'Impresa abbia riscontrato problemi tecnici, tali da impedire l'inserimento a sistema della risposta alle RDO on line, devono essere segnalati entro 20 minuti dal termine fissato per la presentazione della risposta alla presente procedura, inviando un fax al numero +39 02.266.002.228 oppure, in alternativa, utilizzando lo strumento della messaggistica on line (seguendo le indicazioni riportate al paragrafo "Come utilizzare lo strumento della messaggistica" nel documento "Utilizzo della Piattaforma").

Qualora entro 20 minuti dal termine di cui sopra non pervenisse alcuna comunicazione da parte delle Imprese, Poste non accetterà reclami.

Per verificare la giusta causa degli eventuali problemi tecnologici segnalati da una o più Imprese, si provvederà ad analizzare mediante log file la reale consistenza di quanto dichiarato.

La richiesta di abilitazione dovrà comunque essere completata entro il **07/06/2021**. Oltre tale data l'abilitazione non potrà essere garantita.

### **7** MODALITA' DI PARTECIPAZIONE

### **7.1 Termine per la presentazione dell'offerta e svolgimento della procedura**

La documentazione richiesta ai fini della partecipazione nonché l'offerta tecnica ed economica, dovranno pervenire telematicamente, all'interno del portale internet [www.posteprocurement.it,](http://www.posteprocurement.it/) nelle aree e nelle sezioni di competenza entro e non oltre le ore **18:00** del giorno **15/06/2021** termine perentorio ed essenziale, secondo le modalità di seguito descritte.

Il sistema non accetta domande di partecipazione/offerte presentate con modalità differenti.

#### **Forma di partecipazione**

L'Impresa dovrà selezionare, nell'area "Qualificazione" della "RDO Amministrativa", la forma di partecipazione (Impresa singola, R.T.I., Consorzio ecc.).

Le stesse informazioni dovranno essere fornite anche nell'Allegato 1 al presente documento.

### **7.2 Documentazione richiesta ai fini della partecipazione**

Per poter partecipare al presente confronto competitivo, l'Impresa dovrà inserire, seguendo le indicazioni riportate al paragrafo" Modalità e note per l'inserimento dei documenti a portale" nel documento "Utilizzo della Piattaforma" e trasmettere telematicamente (seguendo le indicazioni riportate al paragrafo "Come trasmettere la propria risposta alle RDO on line"), la seguente documentazione:

**a) Modulo di Manifestazione di interesse - Allegato 1**, reso e sottoscritto digitalmente, dal proprio legale rappresentante o procuratore. Nel caso in cui tale Allegato 1 sia reso da un procuratore dovranno essere forniti, nello stesso documento, gli estremi della procura. La dichiarazione fornita è editabile. L'Impresa dovrà

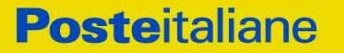

compilare solo i campi di competenza lasciando vuoti gli altri;

**b) Dichiarazione sostitutiva redatta utilizzando l'Allegato 2,** resa e sottoscritta digitalmente dal proprio legale rappresentante o procuratore. Nel caso in cui tale Allegato 2 sia reso da un procuratore dovranno essere forniti, nello stesso documento, gli estremi della procura. Il documento fornito è editabile. L'Impresa dovrà compilare solo i campi di competenza lasciando vuoti gli altri;

**c) Dichiarazione sostitutiva di certificato di iscrizione dell'impresa presso la CCIAA** (ai sensi degli art. 46 e 47 del D.P.R. 28 dicembre 2000 n. 445 e s.m.i.), con indicazione dei soggetti di cui all'art. 85 del D.Lgs 159/2011 e s.m.i. resa dal legale rappresentante/procuratore dell'impresa concorrente ai sensi del D.P.R. 445/2000 e s.m.i. e sottoscritta digitalmente dallo stesso, redatta secondo lo schema dell'Allegato 2.1;

In presenza di un numero di Soci pari o inferiore a quattro, la dichiarazione di cui all'allegato 2.1 dovrà essere resa anche dal legale rappresentante/procuratore del socio di maggioranza. Qualora il dichiarante non fosse in possesso di certificato di firma digitale dovrà essere prodotta copia scansionata della suddetta dichiarazione firmata tradizionalmente dal legale rappresentante/procuratore del socio di maggioranza, unitamente a copia scansionata del documento d'identità del dichiarante. Tale dichiarazione dovrà essere sottoscritta digitalmente dal legale rappresentante/procuratore dell'impresa e accompagnata da una dichiarazione di conformità all'originale sottoscritta digitalmente dallo stesso.

d) **Elenco delle forniture, reso ai sensi del DPR 445/2000 e sottoscritto digitalmente dal legale rappresentante / procuratore,** che concorrono a formare l'importo complessivo del fatturato specifico di cui alla lettera c) dell'Avviso di Manifestazione di Interesse, con l'indicazione per ciascuna fornitura di: oggetto, breve e chiara descrizione delle attività, committente, periodo di riferimento, 'importo. Indicare referenze chiaramente identificate e verificabili. Nel predetto elenco dovrà risultare almeno un contratto verso un unico committente di importo non inferiore ad euro 150.000,00 così come specificato alla lettera e) dell'Avviso di Manifestazione di Interesse;

f) **Copia scansionata della certificazione del Sistema di Gestione per la Qualità secondo la norma UNI CEI ISO 9001** (versione 9001:2015 e successive versioni) in corso di validità. Tale certificazione deve risultare rilasciata da Ente di certificazione accreditato da ACCREDIA o da altro Ente di Accreditamento firmatario degli accordi di mutuo riconoscimento. Si potrà procedere in analogia a quanto disposto dall'art. 87, comma 1, del D.lgs. 50/2016 e s.m.i. La copia della certificazione dovrà essere accompagnata da una dichiarazione resa ai sensi del D.P.R. 445/2000 e s.m.i. e sottoscritta digitalmente dal legale rappresentante/procuratore dell'impresa partecipante, attestante la conformità all'originale in proprio possesso.

g) **Dichiarazione Team di Lavoro, sottoscritta digitalmente dal legale rappresentante/procuratore dell'impresa partecipante** resa utilizzando il format di cui all'allegato 10, con la quale l'Impresa/RTI si impegna, in caso di assegnazione, alla costituzione del team - nei tempi e con le modalità previste nello Schema di Accordo Quadro e che costituirà - la struttura della sede operativa con le caratteristiche richieste nelle Specifiche tecniche (All 3);

N.B. Poste Italiane si riserva la facoltà di richiedere ogni utile precisazione/integrazione in ordine alla documentazione presentata ai fini della partecipazione.

### **7.3 Offerta tecnica**

**Posteitaliane** 

Per formulare e trasmettere telematicamente la propria offerta tecnica, l'Impresa dovrà seguire quanto indicato nel documento "Utilizzo della piattaforma\_", ai paragrafi "Modalità e note per l'inserimento dei documenti a portale" e "Come trasmettere la risposta alla RDO on line" nel documento "Utilizzo della piattaforma") la seguente documentazione:

a) **Offerta tecnica** debitamente compilata e sottoscritta digitalmente dal proprio legale rappresentante o procuratore costituita dall'elaborazione di alcune lavorazioni rappresentative delle tipologie di attività che prevalentemente caratterizzano il servizio oggetto di gara effettuata sulla base delle indicazioni riportate nel seguito del presente paragrafo.

A titolo esemplificativo e non esaustivo le attività richieste potranno riferirsi alla impaginazione/realizzazione di:

- Avvisi editabili con applicazione di elementi grafici desunti da campagne di comunicazione btl appositamente forniti
- Modulo/ ricevuta
- Manuali di utilizzo e/o di servizio
- Modulistica per richiesta erogazione servizi da parte della clientela
- Lettering + scheda di registrazione di prodotto/servizio del Gruppo Posteitaliane o delle Società del Gruppo
- Logo con elementi di creatività
- Sviluppo kit btl, secondo il format proprietario aggiornato, in base a creatività fornita (locandina 50x70; folder 10 x21 chiuso 10 x 42 aperto; ricevuta A5)

Ai fini dell'elaborazione dell'offerta tecnica, i partecipanti dovranno fare riferimento, oltre che al Manuale della Modulistica e a quello BTL, anche a:

- lettering/loghi principali,
- i format grafici per impaginazione testi rispettivamente per Servizi Finanziari riferibili alla Business Unit BancoPosta e per Altri Servizi nel caso di modulistica obbligatoria
- gli esempi di lavorazioni allegati alle Specifiche Tecniche (allegato 1 alla lettera di invito e relativi allegati.

Saranno, inoltre, forniti per ciascun specifico progetto, che costituirà l'oggetto di valutazione tecnica, i seguenti documenti:

- Brief
- Testo da impaginare (ove richiesto)
- Tutti gli elementi grafici specifici necessari alla realizzazione del progetto (es. gabbie grafiche, elementi di creatività, loghi/lettering, etc)
- Esempio di progetto analogo già realizzato

**N.B. I materiali specifici da utilizzare per l'elaborazione dell'offerta tecnica oggetto di valutazione saranno trasmessi, da Poste, attraverso lo strumento della Messaggistica della RDO on line e saranno disponibili per il download da parte dei partecipanti a partire dalle ore 9,00 del giorno 15/06/2021.**

# **La scadenza dei termini di presentazione dell'offerta, come indicato al precedente paragrafo 6, è fissato alle ore 18,00 del giorno 15/06/2021.**

- b) **Copia scansionata del certificato ISO 18001 o in alternativa ISO 45001** in corso di validità. Tale certificazione deve risultare rilasciata da Ente di certificazione accreditato da ACCREDIA o da altro Ente di Accreditamento firmatario degli accordi di mutuo riconoscimento. Si potrà procedere in analogia a quanto disposto dall'art. 87, comma 1, del D.lgs. 50/2016 e s.m.i. La copia della certificazione dovrà essere accompagnata da una dichiarazione resa ai sensi del D.P.R. 445/2000 e s.m.i. e sottoscritta digitalmente dal legale rappresentante/procuratore dell'impresa partecipante, attestante la conformità all'originale in proprio possesso
- c) **Relazione** sottoscritta digitalmente dal legale rappresentante/procuratore in merito alle azioni svolte a partire dal 1° gennaio del triennio precedente all'anno di pubblicazione della gara per il miglioramento delle condizioni di lavoro / benessere dei dipendenti (requisito soddisfatto se presente almeno un'iniziativa);
- d) **Copia scansionata del certificato ISO 14001** in corso di validità. Tale certificazione deve risultare rilasciata da Ente di certificazione accreditato da ACCREDIA o da altro Ente di Accreditamento firmatario degli accordi di mutuo riconoscimento. Si potrà procedere in analogia a quanto disposto dall'art. 87, comma 1, del D.lgs. 50/2016 e s.m.i. La copia della certificazione dovrà essere accompagnata da una dichiarazione resa ai sensi del D.P.R. 445/2000 e s.m.i. e sottoscritta digitalmente dal legale rappresentante/procuratore dell'impresa partecipante, attestante la conformità all'originale in proprio possesso
- e) **Relazione** sottoscritta digitalmente dal legale rappresentante in cui è indicata la formazione erogata a partire dal 1° gennaio del triennio precedente all'anno di pubblicazione della procedura competitiva, con l'evidenza della relativa percentuale di dipendenti partecipanti sul totale dei dipendenti aziendali (requisito soddisfatto se presente almeno un'iniziativa di formazione);
- f) **Copia scansionata del codice etico** e di condotta approvato dall'Alta Direzione, firmato digitalmente dal legale rappresentante / procuratore della Società.

Non è ammesso riferimento a documenti già presentati a Poste Italiane in occasione di altre gare o contratti stipulati.

**Si precisa che i file contenenti l'"Offerta tecnica" dovranno essere denominati come indicato nei precedenti paragrafi in modo da renderli immediatamente e inequivocabilmente individuabili, da parte del team valutazione, in relazione al loro contenuto.** 

**La mancata presentazione della documentazione costituente l'offerta tecnica comporta la mancata attribuzione del punteggio per i requisiti cui detta documentazione si riferisce.**

**Tutta la documentazione costituente l'Offerta tecnica non dovrà includere tassativamente alcuna indicazione, diretta o indiretta, riferita agli elementi costituenti l'offerta economica formulata**.

CA/ACQ/ACSPP

#### **7.4 Offerta economica**

Per formulare e trasmettere telematicamente la propria offerta economica, l'Impresa dovrà seguire quanto indicato nel documento "Utilizzo della Piattaforma" ai paragrafi "Modalità e note per l'inserimento dei documenti a portale" e "Come trasmettere la propria risposta alle RDO on line" la seguente documentazione:

Sia i Giustificativi dell'offerta sia le Dichiarazioni relative ai familiari conviventi dovranno essere inserite secondo quanto indicato nel documento "Utilizzo della Piattaforma".

a) **[Pena esclusione] Schema di offerta economica** debitamente compilato (utilizzando **l'Allegato 6**) e sottoscritto digitalmente, pena esclusione, dal proprio legale rappresentante o procuratore.

Nello schema di offerta economica l'Impresa dovrà indicare la percentuale di ribasso da applicare, in modo indifferenziato, su tutte le voci di costo del Listino Prezzi di Poste (Allegato 5).

Le voci di costo indicate nel Listino Prezzi sono da intendersi al netto dell'IVA e comprensive di ogni onere e/o spesa connessi al servizio.

Si precisa che - pena esclusione - la percentuale di sconto che l'Impresa si impegna ad applicare indistintamente su ciascuna voce di costo del Listino Prezzi di Poste, senza riserve né condizioni, deve essere maggiore di zero e prevedere un massimo di due cifre decimali.

b) **Dichiarazioni sostitutive relative ai familiari conviventi** maggiorenni redatte secondo lo schema allegato (**All.2.2**). Le suddette dichiarazioni dovranno essere rese singolarmente e sottoscritte digitalmente da ciascuno dei soggetti di cui all'art.85 del D.Lgs 159/2011 e s.m.i. Qualora i soggetti in questione, non fossero in possesso di certificato di firma digitale, dovrà essere prodotta, per ciascuno di essi, copia scansionata della suddetta dichiarazione firmata tradizionalmente dagli stessi, unitamente a copia scansionata dei singoli documenti d'identità. Tali dichiarazioni dovranno essere sottoscritte digitalmente dal legale rappresentante/procuratore dell'impresa e accompagnate da una dichiarazione di conformità all'originale sottoscritta digitalmente dallo stesso.

Non sono ammesse, pena l'esclusione:

- Percentuali di sconto pari a zero;
- Offerte parziali;
- riserve alle condizioni poste a base del confronto competitivo.

Nel caso in cui il Partecipante inserisca più di un "Modulo di offerta economica", Poste prenderà in considerazione l'ultimo modulo pervenuto a sistema in ordine cronologico.

Qualora non fosse possibile procedere all'apertura del file contenente l'offerta economica per motivi tecnici indipendenti dall'utilizzo della piattaforma, si procederà all'esclusione dal confronto competitivo della società

**Si precisa che il file contenente l'offerta economica dovrà essere denominato "Offerta economica" in modo da renderlo immediatamente e inequivocabilmente individuabile, da parte del team valutazione, in relazione al suo contenuto.**

**Posteitaliane** 

**Il mancato inserimento dell'offerta economica comporta l'esclusione dell'Impresa dal confronto competitivo.**

N.B. Ogni documento prodotto in copia scansionata di originale cartaceo dovrà essere accompagnato da una dichiarazione resa ai sensi del D.P.R. 445/2000 e s.m.i. e sottoscritta digitalmente dal legale rappresentante/procuratore dell'impresa partecipante, attestante la conformità all'originale in proprio possesso.

Il sistema non accetta risposte trasmesse dopo il termine fissato per la presentazione dell'offerta.

#### Ulteriori note

N.B. Onde evitare la non completa e quindi la mancata trasmissione della risposta è consigliabile iniziare il processo di inserimento della stessa con largo anticipo (almeno 3 ore prima) rispetto al termine fissato per la chiusura della RDO on line

L'offerta presentata, mentre è impegnativa per l'impresa che partecipa al confronto competitivo, non lo è per Poste, che si riserva, in qualunque momento, il diritto di non dare inizio alla procedura, di sospenderla o revocarla in tutto o in parte. In tali casi, Poste Italiane provvederà a comunicare la decisione a tutti i concorrenti. L'avvio del confronto competitivo non determina alcun obbligo da parte di Poste Italiane verso i concorrenti, né può dar luogo a compensi o rimborsi di sorta.

N.B. Onde evitare la non completa e quindi la mancata trasmissione della risposta è consigliabile iniziare il processo di inserimento della stessa con largo anticipo (almeno 3 ore prima) rispetto al termine fissato per la chiusura della RDO on line.

### **8** MODIFICHE ALLA PROCEDURA

Poste si riserva la facoltà:

- di apportare eventuali rettifiche e/o integrazioni che si dovessero rendere necessarie ai documenti messi a disposizione ai fini della presentazione delle rispettive risposte;
- di modificare i parametri della RDO on line;
- di posticipare i termini di scadenza di presentazione dell'offerta.

Le informazioni saranno riportate nell'apposita area "messaggi" ovvero come allegato nell'area "Allegati" della "RDO Amministrativa" on line.

Costituisce onere dell'Impresa prendere visione delle eventuali rettifiche e/o integrazioni.

L'assenza di una comunicazione prima del termine fissato per la presentazione della risposta alla RDO on line e, comunque, la trasmissione telematica completa della risposta stessa, deve considerarsi quale presa visione ed accettazione integrale ed incondizionata delle modifiche apportate da Poste Italiane.

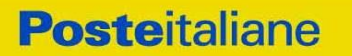

In caso di modifiche ai parametri di configurazione dell'area "Qualificazione" e/o dell'area "Offerta tecnica" e/o dell'area "Offerta economica" della RDO on line il sistema provvederà in automatico a ritirare i dati eventualmente trasmessi dalle Imprese.

In tal caso sarà necessario, una volta modificata eventualmente la propria risposta, ripetere il processo descritto al paragrafo "Come trasmettere la propria risposta alla RDO on line" del documento "Utilizzo della piattaforma".

Saranno escluse dal confronto competitivo le offerte che non recepiscano le modifiche/integrazioni introdotte da Poste Italiane e pertanto non riportino tutti gli elementi essenziali ai fini della valutazione ed eventuale comparazione delle offerte.

### **9** APERTURA E ANALISI DELLE RISPOSTE ED EVENTUALE RILANCIO

Allo scadere del termine di presentazione della documentazione richiesta (chiusura della RDO on line) ai fini dell'ammissione al confronto competitivo nonché dell'offerta tecnica ed economica le risposte saranno acquisite definitivamente dal portale e, oltre ad essere non più modificabili, sono conservate dal portale stesso in modo da garantirne la segretezza.

A seguito della chiusura della RDO on line il team di valutazione procederà attraverso il portale secondo le seguenti modalità:

- all'apertura dell'area "Qualificazione " della RDO on line con la constatazione ed esame della manifestazione di interesse allegata da ciascuna Impresa;
- all'apertura delle offerte tecniche e alla definizione del punteggio tecnico
- all'apertura delle offerte economiche ed alla definizione del punteggio economico;
- alla definizione del punteggio totale.

Successivamente procederà alla verifica ed analisi della documentazione amministrativa prodotta dalle Imprese risultate prime due in graduatoria e relativa al possesso in capo alle stesse dei requisiti richiesti alle lettere a), b), c), d), e), f) e g) dell'Avviso di Manifestazione di Interesse e verificando in maniera imparziale e trasparente che non ricorrano motivi di esclusione e che sussistano i requisiti e i criteri di selezione richiesti.

Le eventuali esclusioni verranno comunicate utilizzando lo strumento della messaggistica on line.

Poste Italiane potrà invitare, attraverso lo strumento della messaggistica on line, le Imprese a trasmettere eventuali chiarimenti che si rendessero necessari per una più facile valutazione della documentazione presentata con facoltà di assegnare a tal fine un termine perentorio entro il quale detti completamenti e/o chiarimenti dovranno essere trasmessi.

Al termine della fase di apertura e di analisi delle offerte prodotte dalle imprese Poste Italiane si riserva la facoltà di:

- a) affidare i servizi ai concorrenti risultati primi due in graduatoria (lotto 1 al primo concorrente in graduatoria, lotto 2 al secondo);
- b) negoziare direttamente con gli stessi un miglioramento dei prezzi;
- c) richiedere alle imprese risultate prime due nella graduatoria di gara e alle imprese che maggiormente si sono avvicinate al massimo punteggio complessivo, uno o più rilancio/i telematico/i sulla propria offerta economica, secondo le modalità che, nel dettaglio, saranno comunicate a mezzo messaggistica del portale

Si ribadisce che il processo di rilancio sopra descritto potrà essere ripetuto più volte. Sarà comunque data evidenza dell'ultimo rilancio.

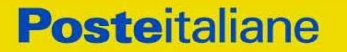

Nel caso in cui Poste si avvalga della facoltà di richiedere un rilancio, la fase di rilancio si conclude alla data e ora che saranno comunicate a mezzo mail (ovvero visibili a sistema).

Nel caso in cui la singola Impresa venga invitata al rilancio e non intenda migliorare l'offerta sarà ritenuta valida ai fini della graduatoria l'offerta formulata entro la chiusura della prima fase di RDO on line ovvero entro la chiusura della precedente fase di rilancio (nel caso in cui Poste richieda un ulteriore miglioramento dell'offerta).

Per trasmettere il rilancio l'Impresa deve far riferimento al documento "Utilizzo della piattaforma".

Poste Italiane si riserva la facoltà di procedere alla puntuale verifica delle offerte che possano apparire anormalmente basse rispetto all'entità delle prestazioni richieste.

### **10** DOCUMENTAZIONE DA PRESENTARE IN CASO DI RTI e CONSORZI

### **10.1 Requisiti di partecipazione in caso di RTI/consorzi**

Con riferimento ai requisiti di partecipazione richiesti al precedente paragrafo 1 "Premessa", si precisa che:

- In caso di partecipazione di RTI/Consorzi ordinari ogni componente dovrà attestare il possesso dei requisiti di cui al paragrafo 1 "Premessa" lettere a), b) ed f).

- Il requisito di cui alla lettera c) dovrà essere posseduto dalla mandataria (Capogruppo) in misura non inferiore al 60% e da ciascuna mandante in misura non inferiore al 20% fermo restando il possesso dell'intero requisito di cui alla citata lettera c) da parte del RTI nel suo complesso. In caso di Consorzi ordinari almeno una delle imprese consorziate deve possedere i requisiti previsti per la mandataria, mentre ciascuna altra consorziata deve possedere i requisiti previsti per le mandanti fermo restando il possesso dell'intero requisito di cui alla citata lettera c) da parte del Consorzio nel suo complesso

- I requisiti di cui alle lettere e) e g) del paragrafo 1 "Premessa" dovranno essere posseduti dalla mandataria (Capogruppo).

Nel caso di consorzi ordinari almeno una delle imprese consorziate deve possedere requisiti previsti per la mandataria mentre le altre devono possedere requisiti previsti per mandante/mandanti.

### **10.2** Documentazione richiesta ai fini della partecipazione

Con riferimento alla documentazione richiesta al precedente paragrafo "Documentazione richiesta ai fini della partecipazione" si precisa che:

- il documento **All.1\_Modulo di manifestazione di interesse**, in caso di R.T.I. costituendo dovrà essere reso separatamente e sottoscritto digitalmente dai legali rappresentanti o procuratori di ciascuna Impresa partecipante al R.T.I.; in caso di R.T.I. costituito potrà essere reso e sottoscritto digitalmente come precedentemente richiesto per il RTI costituendo oppure essere reso e sottoscritto digitalmente dal legale rappresentante o procuratore dell'Impresa mandataria e in caso di Consorzio dovrà essere reso separatamente e sottoscritto digitalmente dal legale rappresentante o procuratore del Consorzio e dai legali rappresentanti o procuratori di ciascuna Impresa consorziata indicata dal Consorzio ai fini della partecipazione al presente confronto competitivo;
- il documento **All.2\_Dichiarazione sostitutiva**, in caso di R.T.I. costituendo e costituito dovrà essere reso separatamente e sottoscritto digitalmente dai legali rappresentanti o procuratori di ciascuna

Impresa partecipante al R.T.I. , in caso di Consorzio dovrà essere reso separatamente e sottoscritto digitalmente dal legale rappresentante o procuratore del Consorzio e dai legali rappresentanti o procuratori di ciascuna Impresa consorziata indicata dal Consorzio ai fini della partecipazione al presente confronto competitivo

- il documento **All.2.1\_Dichiarazione sostitutiva di certificato di iscrizione dell'impresa presso la CCIAA**, in caso di R.T.I. costituendo e costituito dovrà essere reso separatamente e sottoscritto digitalmente dai legali rappresentanti o procuratori di ciascuna Impresa partecipante al R.T.I, in caso di consorzi dovrà essere reso dal Consorzio stesso e da ciascuna Impresa consorziata indicata dal Consorzio ai fini della partecipazione al presente confronto competitivo;
- in caso di Consorzio dovrà essere parimenti compilato con le stesse modalità anche il modello Allegato 7.
- Il documento **Elenco delle forniture**, reso ai sensi del DPR 445/2000, in caso di R.T.I. costituendo e costituito dovrà essere reso separatamente e sottoscritto digitalmente dai legali rappresentanti o procuratori della singola Impresa partecipante al R.T.I, con riferimento alla propria quota di fatturato specifico. In caso di consorzi dovrà essere reso dal Consorzio stesso e da ciascuna Impresa consorziata indicata dal Consorzio ai fini della partecipazione al presente confronto competitivo;
- Copia scansionata della certificazione del Sistema di Gestione per la Qualità secondo la norma UNI CEI ISO 9001 (versione 9001:2015 e successive versioni) in corso di validità, dovrà essere prodotta da ciascun componente il R.T.I. / Consorzio e sottoscritta digitalmente dai legali rappresentanti o procuratori di ciascuna Impresa partecipante al R.T.I./Consorzio; Tale certificazione deve risultare rilasciata da Ente di certificazione accreditato da ACCREDIA o da altro Ente di Accreditamento firmatario degli accordi di mutuo riconoscimento. Si potrà procedere in analogia a quanto disposto dall'art. 87, comma 1, del D.lgs. 50/2016 e s.m.i. La copia della certificazione dovrà essere accompagnata da una dichiarazione resa ai sensi del D.P.R. 445/2000 e s.m.i. e sottoscritta digitalmente dal legale rappresentante/procuratore di ciascuna impresa partecipante all'R.T.I. / Consorzio, attestante la conformità all'originale in proprio possesso.
- Il documento **Dichiarazione Team di Lavoro**, dovrà essere firmato digitalmente dal Legale Rappresentante / Procuratore dell'impresa mandataria.

### **10.3** Offerta tecnica ed economica

L'offerta tecnica e l'offerta economica dovranno essere sottoscritte digitalmente dal legale rappresentante o procuratore del Consorzio.

**-** in caso di R.T.I. costituito, dovranno essere sottoscritti digitalmente dal legale rappresentante o procuratore dell'Impresa mandataria; in caso di R.T.I. costituendo dovranno essere sottoscritti digitalmente dai legali rappresentanti o procuratori di ciascuna Impresa partecipante al R.T.I.

Il documento **All.2.2\_Dichiarazione sostitutiva familiari conviventi**, dovrà essere reso separatamente e sottoscritto digitalmente dal Consorzio stesso e da ciascuna Impresa consorziata indicata dal Consorzio ai fini

della partecipazione alla presente gara e in caso di R.T.I. (costituito o costituendo) reso separatamente da ciascuna Impresa partecipante al R.T.I..

Si fa presente, altresì, che:

- in caso di R.T.I./Consorzio costituito dovrà essere inserita a portale, nell'Area "Qualificazione" della RDO on line, la copia scansionata del mandato collettivo speciale con rappresentanza conferito all'Impresa capogruppo in caso di RTI e Atto Costitutivo in caso di consorzio;

- in caso di R.T.I. o Consorzio ordinario, devono essere, inoltre, indicate nella dichiarazione unica, le parti della fornitura (in percentuale e tipologia) che saranno svolte dalle singole imprese costituenti il R.T.I. o Consorzio stesso.

### **11** CAUSE DI ESCLUSIONE

Si procederà all'esclusione dal confronto competitivo in ogni caso previsto espressamente dal presente documento e nei relativi allegati, nonché nei casi previsti dall'art. 80 del D. Lgs n.50 /2016 e s.m.i., qui richiamato esclusivamente ai fini dell'identificazione delle fattispecie ivi definite.

Saranno escluse dal confronto competitivo le offerte nelle quali siano sollevate eccezioni e/o riserve di qualsiasi natura alle condizioni di esecuzione del servizio specificate nei documenti di gara nonché alle condizioni minime e/o inderogabili stabilite nella presente, nello schema di Accordo Quadro, nelle specifiche tecniche e relativi allegati, ovvero che siano sottoposte a condizione e/o che sostituiscano, modifichino e/o integrino le predette condizioni del servizio oggetto della presente procedura.

Costituirà altresì causa di esclusione:

- la mancata presentazione dei documenti richiesti a pena di esclusione;
- la presenza di un documento sottoscritto con firma digitale (laddove espressamente richiesta a pena di esclusione) non valida alla data di sottoscrizione.

La firma è considerata valida se sussistono queste tre condizioni:

- il file è integro nella sua struttura (contiene il documento, il certificato digitale del firmatario e la firma digitale);
- il certificato digitale del firmatario è stato rilasciato da un ente certificatore iscritto all'elenco pubblico dell'Agenzia per l'Italia Digitale ex DIGIT-PA e non è scaduto alla data di sottoscrizione;
- il certificato digitale del firmatario non è stato revocato o sospeso dall'ente certificatore che lo ha rilasciato.

### **12 ASSEGNAZIONE E ADEMPIMENTI DELL'ASSEGNATARIO**

A conclusione delle attività del Team di valutazione ed una volta determinata la graduatoria del confronto competitivo, Poste Italiane provvederà, con apposite note, utilizzando lo strumento di messaggistica del modulo "Post aggiudicazione e Contratti":

- a comunicare, all'Impresa individuata quale migliore offerente per il singolo lotto, l'assegnazione;
- Al fine di formalizzare il relativo Accordo quadro, l'Impresa assegnataria del singolo lotto dovrà, mediante lo strumento della messaggistica del modulo "Post assegnazione e Contratti", inserire

seguendo le indicazioni riportate al paragrafo "Come inserire e trasmettere la documentazione richiesta per la stipula" dell'Allegato "Utilizzo della piattaforma" e trasmettere (seguendo le indicazioni riportate al paragrafo "Come inserire e trasmettere la documentazione richiesta per la stipula" dell'Allegato "Utilizzo della piattaforma"), entro 10 giorni dalla richiesta, la seguente documentazione :

**A) Per il Lotto 1 Deposito cauzionale definitivo**, nella misura del **10%** dell'importo di assegnazione, costituito in mediante fideiussione bancaria o polizza fideiussoria (qualificabile quale contratto autonomo di garanzia), rilasciata da primario istituto di credito o compagnia di assicurazione.

La garanzia così costituita dovrà prevedere che il pagamento sarà eseguito entro il termine di 15 giorni naturali consecutivi decorrenti dalla data di ricezione della richiesta, anche per il recupero delle eventuali penali contrattuali, a prima scritta richiesta di Poste Italiane/Società del Gruppo, senza opporre eccezioni, con formale rinuncia al beneficio della preventiva escussione di cui all'art. 1944 cod. civ. e con preciso impegno che il fidejussore resti obbligato ex art. 1957 cod. civ. esimendo espressamente Poste/Società del Gruppo, in deroga a tale disposizione, dall'onere di agire entro i termini ivi previsti e dall'onere di proporre istanza contro l'Impresa.

La mancata costituzione di detta garanzia determina la revoca dell'assegnazione.

La garanzia copre gli oneri per il mancato od inesatto adempimento delle obbligazioni contrattuali e cessa di avere effetto a completa ed esatta esecuzione delle obbligazioni nascenti dall'Accordo Quadro stesso.

Qualora l'ammontare della garanzia dovesse ridursi per effetto dell'applicazione di penali, o per qualsiasi altra causa, l'assegnatario dovrà provvedere al reintegro secondo quanto espressamente previsto nello Schema di Accordo Quadro (Allegato 4).

La garanzia di esecuzione dovrà avere una durata pari alla durata del servizio affidato e s'intenderà automaticamente prorogata qualora, entro tale data, vi fossero pendenti controversie giudiziarie fra Poste Italiane e l'affidatario del servizio.

Resta salvo per Poste Italiane l'esperimento di ogni altra azione nel caso in cui la garanzia di esecuzione risultasse insufficiente. L'Impresa è obbligata a reintegrare la predetta garanzia di cui Poste Italiane avesse dovuto avvalersi, in tutto o in parte, durante l'esecuzione del servizio.

Il deposito cauzionale sarà svincolato non prima di sei mesi dalla data di cessazione di efficacia dell'Accordo Quadro, accertato che l'Impresa abbia soddisfatto a tutti gli obblighi assunti, su richiesta dell'Impresa stessa.

Lo svincolo verrà autorizzato con apposito atto previa richiesta scritta dell'Impresa assegnataria del singolo lotto.

- **B)** Copia scansionata dell'originale della eventuale procura specifica, sottoscritta digitalmente dal procuratore;
- **C)** Dichiarazione del possesso dei requisiti di idoneità tecnico professionale ex comma 1 lettera a) dell'art. 26 del D.Lgs. 81/08, che dovrà essere resa utilizzando **l'Allegato 7** al presente documento, sottoscritta digitalmente dal proprio legale rappresentante o procuratore;
- **D)** Documentazione a comprova del possesso dei requisiti minimi di partecipazione richiesti nell'Avviso di manifestazione di interesse e richiamati nelle premesse del presente documento autocertificati dalle Imprese assegnatarie ai fini della partecipazione al presente confronto competitivo;
- **E)** Ogni altro eventuale documento/certificato che si rendesse necessario ai fini della stipula dell'Accordo Quadro/ contratto.

CA/ACQ/ACSPP

Nel caso in cui l'Impresa affidataria non produca nei termini indicati la documentazione richiesta per la stipula dell'Accordo Quadro/contratto ovvero non risulti in possesso dei requisiti autodichiarati in sede di partecipazione, Poste Italiane, annullerà l'affidamento dandone comunicazione al concorrente medesimo tramite messaggistica sul portale [www.posteprocurement.it,](http://www.posteprocurement.it/) riservandosi la facoltà avanzare richieste di eventuale maggior danno.

Poste Italiane potrà procedere all'assegnazione dei servizi oggetto del confronto competitivo per il lotto di riferimento al concorrente che segue nella graduatoria, previa verifica della sussistenza, in capo a tale concorrente, delle condizioni minime di partecipazione di cui alla documentazione del confronto competitivo.

Si precisa che ogni documento prodotto in copia scansionata di originale cartaceo dovrà essere accompagnato da una dichiarazione resa ai sensi del D.P.R. 445/2000 e s.m.i. e sottoscritta digitalmente dal legale rappresentante/procuratore dell'impresa partecipante, attestante la conformità all'originale in proprio possesso.

### **13** RICHIESTA DI CHIARIMENTI

Eventuali informazioni complementari e/o chiarimenti sul contenuto de presente documento e degli altri documenti del confronto competitivo, potranno essere richiesti utilizzando il format (Allegato 9) per il tramite della messaggistica della RDO Amministrativa seguendo le istruzioni di cui al paragrafo "Come inviare una Richiesta di chiarimenti" nel documento "Utilizzo della Piattaforma".

Le richieste di chiarimento dovranno pervenire, improrogabilmente, **entro e non oltre le ore 13:00 del giorno 04/06/2021.**

Le richieste di chiarimento devono essere formulate in lingua italiana.

Le risposte ai chiarimenti saranno rese disponibili da Poste Italiane, nell'apposita area "messaggi" della RDO Amministrativa ovvero come documento allegato ad un messaggio.

All'Impresa invitata verrà inviata comunque una comunicazione dalla RdO Amministrativa (e-mail) con invito a prendere visione delle Risposte ai chiarimenti.

Poste Italiane potrà invitare, attraverso lo strumento della messaggistica on line, le Imprese a trasmettere eventuali chiarimenti che si rendessero necessari per una più facile valutazione della documentazione presentata con facoltà di assegnare a tal fine un termine perentorio entro il quale detti completamenti e/o chiarimenti devono essere trasmessi.

### **14** LINGUA

Le offerte dovranno essere redatte in lingua italiana.

Potranno essere riportate in lingua inglese le espressioni tecnico-economiche e commerciali di uso comune.

Tutta la rimanente documentazione dovrà essere anch'essa prodotta in lingua italiana.

La documentazione non in lingua italiana dovrà essere accompagnata da traduzione giurata.

#### **15** SPESE

Tutte le spese relative alla preparazione ed alla presentazione dell'offerta sono a carico dell'Impresa.

Poste Italiane non rimborserà alcuna spesa, anche in caso di annullamento.

Le eventuali spese di bollo e registrazione dell'atto sono a carico dell'a assegnatario.

### **16** STIPULA DELL'ACCORDO QUADRO

Entro il termine che sarà fissato da Poste Italiane e comunicato all'Impresa assegnataria del singolo lotto, si dovrà addivenire alla stipula dell'Accordo Quadro che verrà sottoscritto mediante scambio di lettera

### commerciale.

Qualora l'assegnatario del singolo lotto non ottemperi alla sottoscrizione dell'Accordo Quandro entro i termini stabiliti, ovvero non faccia conoscere i giustificati motivi di tale impedimento, Poste Italiane, dopo formale diffida, procederà all'annullamento dell'assegnazione.

In tal caso Poste Italiane, si riserva la facoltà di interpellare il secondo miglior offerente ai fini del nuovo affidamento.

### **17** RISERVA DI NON DARE CORSO ALL'ASSEGNAZIONE

L'aver manifestato interesse e presentato offerta non costituiranno in alcun modo per l'operatore economico diritto e/o pretesa alla stipula dell'accordo quadro né comporterà alcun rimborso dei costi eventualmente sostenuti per la presentazione della manifestazione di interesse, riservandosi Poste Italiane ogni più ampia libertà di non dare ulteriore corso all'affidamento dei servizi.

In particolare Poste Italiane si riserva in qualsiasi momento:

- a) di non dare inizio al confronto competitivo
- b) di sospendere o revocare il confronto competitivo;
- c) di non dare prosecuzione in tutto o in parte all' espletamento del confronto competitivo;
- d) di assegnare in parte;
- e) di non dare corso all'assegnazione.

L'espletamento del confronto competitivo non costituisce, per Poste Italiane, obbligo di affidamento del servizio, e in nessun caso alle Imprese partecipanti, ivi incluso l'eventuale assegnataria, potrà spettare alcun compenso, remunerazione, rimborso o indennità per la presentazione dell'offerta.

Poste Italiane si riserva la facoltà di non procedere all'assegnazione se nessuna offerta risulti conveniente o idonea in relazione all'oggetto del contratto in analogia a quanto previsto all'art. 95, comma 12 del D.Lgs 50/2016 e s.m.i..

Poste Italiane si riserva la facoltà di procedere all'assegnazione in presenza di una sola offerta valida, ovvero nel caso di due sole offerte valide, fermo restando la possibilità di non procedere all'aggiudicazione in entrambi i casi.

In caso di fallimento dell'esecutore o di risoluzione del contratto e misure straordinarie di gestione Poste Italiane si riserva di ricorrere alle procedure di affidamento, in analogia a quanto disposto all'art. 110 del D.Lgs 50/2016 e s.m.i.

Poste Italiane si riserva, altresì, la facoltà di richiedere alle Imprese /RTI risultate assegnatarie dei lotti , un miglioramento del prezzo, qualora l'offerta formulata non sia ritenuta pienamente soddisfacente.

### **18** ALTRE INFORMAZIONI

L'offerta è impegnativa per un periodo non inferiore a 180 giorni naturali e consecutivi dalla data fissata per la presentazione della risposta al presente confronto competitivo.

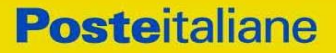

Qualora al momento della sua scadenza non sia ancora intervenuta l'assegnazione la validità dell'offerta medesima dovrà essere rinnovata per ulteriori 180 giorni.

L'offerta presentata non è impegnativa per Poste. Qualsiasi impegno si intende assunto tra le parti unicamente con l'emissione dell'Ordine/Buono di consegna.

Nel caso in cui l'Impresa risultata miglior offerente per il singolo lotto rinunci all'assegnazione dei servizi, Poste Italiane si riserva di agire nelle competenti sedi giudiziarie per il ristoro degli eventuali danni subiti.

E' esclusa la competenza arbitrale.

Organismo responsabile delle procedure di ricorso: Giudice ordinario competente.

### **19** CONDIZIONI DELL'ACCORDO QUADRO

Le condizioni contrattuali sono riportate nell'Allegato 4: Schema Accordo Quadro Modulistica.

### **20** VERIFICA DEI REQUISITI

Fermo restando che l'assegnazione diventa efficace dopo la verifica del possesso dei requisiti richiesti, Poste Italiane si riserva la facoltà di procedere, in qualsiasi momento, alla verifica (es. mediante attestazioni cliente finale, referral, whitepaper, contratti, fatture, bilanci, etc.) della veridicità delle dichiarazioni rese, in sede di manifestazione di interesse/offerta, ai sensi degli artt. 46 e 47 D.P.R. 445/2000, dall'Impresa. L'Impresa dovrà fornire quanto richiesto entro il termine che sarà di volta in volta indicato da Poste Italiane.

Pertanto, fatto salvo quanto previsto dall'art. 71 comma 3 del D.P.R. 445/2000, qualora fosse accertata la non veridicità del contenuto delle dichiarazioni sostitutive di certificazioni ed atti di notorietà, dalla/o stessa/o rilasciate ai sensi e per gli effetti degli artt. 38, 46, 47 D.P.R. 445/2000, si procederà all'esclusione dell'Impresa.

Nel caso d'avvenuta assegnazione, si procederà all'annullamento della stessa.

Poste Italiane si riserva la facoltà di procedere a favore dell'Impresa che segue in graduatoria.

### **21** INFORMATIVA AI SENSI DEL REGOLAMENTO UE 2016/679 (GDPR)

Si rimanda all'apposita sezione del Portale PosteProcurement (all'indirizzo [https://www.posteprocurement.it/web/privacy.shtml\)](https://www.posteprocurement.it/web/privacy.shtml) ed a quanto previsto dal presente documento.

Si precisa che:

- per le finalità connesse all'espletamento delle procedure telematiche di acquisto da parte di Poste Italiane, i dati personali saranno trattati, in qualità di titolare autonomo, dalla Società Jagger già BravoSolution;
- per le eventuali attività di Audit, i dati personali forniti dall'interessato saranno comunicati a qualificati soggetti terzi, appositamente incaricati da Poste Italiane e dalle Società del Gruppo, che opereranno in qualità di Responsabili esterni del trattamento.

Poste Italiane S.p.A.

 CA/ACQ/ACSPP Il Responsabile (Maria Peciccia)

# **Utilizzo della Piattaforma: Procedura Aperta Mono lotto**

## **1. Come richiedere l'abilitazione al portale [www.posteprocurement.it](http://www.posteprocurement.it/)**

L'Impresa interessata per richiedere l'abilitazione al portale www.posteprocurement.it dovrà:

a) compilare il "Modulo on line di registrazione al portale" (accessibile cliccando sul link "registrati" posizionato nella home page del portale, in basso a sinistra).

Nel corso della procedura di compilazione del Modulo on line sarà possibile scegliere una chiave di accesso (User ID) ed a seguito della trasmissione telematica del suddetto Modulo verrà inviata, via mail, una password provvisoria.

- b) Scaricare, compilare e sottoscrivere digitalmente il "Contratto di registrazione al portale".
- c) Allegare il "Contratto di registrazione al portale", debitamente compilato e firmato digitalmente, nel campo predisposto nella sezione "Dati di Registrazione Supplementari" e compilare i restanti campi ivi previsti.

User ID e password saranno attivate a seguito dell'inserimento nell'apposito campo del contratto di registrazione a portale (di cui alla lettera c) e della verifica positiva del predetto "Contratto di registrazione al portale".

La procedura di abilitazione si intenderà completata al momento dell'attivazione, da parte del servizio di supporto, della User ID e della Password.

In caso di necessità per lo svolgimento delle suddette operazioni l'Impresa potrà contattare il servizio di supporto al numero +39 02 266.002.636 dal Lunedì al Venerdì, dalle ore 9:00 alle ore 18:00, ovvero inviare una mail a *[info@posteprocurement.it](mailto:info@posteprocurement.it)* (segnalando: oggetto della procedura, problematica emersa e propri recapiti telefonici).

In caso di mancata risposta, decorse 24 ore dall'inserimento della documentazione richiesta (Contratto di registrazione al portale), è necessario contattare il servizio di supporto ai recapiti sopra indicati.

L'Impresa è tenuta a non diffondere a terzi la chiave di accesso, a mezzo della quale verrà identificata da Poste Italiane, e la password.

L'Impresa che fosse eventualmente già abilitata al portale non dovrà richiedere una nuova abilitazione, fatta salva la facoltà di contattare il servizio di supporto (ai recapiti sopra indicati) per comunicare eventuali modifiche nei dati di registrazione, ovvero in caso di smarrimento dei codici di accesso (User ID e Password).

Si rende noto che l'Abilitazione al portale e il servizio di supporto sono completamente gratuiti.

## **2. Utilizzo del portale [www.posteprocurement.it](http://www.posteprocurement.it/) e dotazione tecnica minima**

## **2.1 Utilizzo del portal[e www.posteprocurement.it](http://www.posteprocurement.it/)**

Per prendere visione della documentazione aggiuntiva della procedura telematica, le Imprese interessate dovranno, preventivamente ed obbligatoriamente, richiedere l'abilitazione al portale sopra indicato procedendo come indicato al precedente paragrafo.

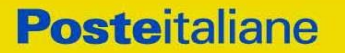

Si fa presente che l'Utilizzo della User ID e della password forniti in sede di registrazione a portale imputano, incontestabilmente, agli utenti ed ai soggetti eventualmente rappresentati, tutte le manifestazioni di volontà, gli atti, i fatti posti in essere nell'ambito della procedura telematica.

L'offerta on line si intenderà come proveniente dal Legale rappresentante o dal procuratore speciale indicati nell'Allegato A ("Istanza di ammissione e dichiarazione unica").

Le operazioni effettuate nell'ambito del sistema informatico sono riferibili al soggetto abilitato e si intendono compiute nell'ora e nel giorno risultanti dalle registrazioni di sistema.

In particolare, il tempo del Sistema è sincronizzato sull'ora italiana riferita alla scala di tempo UTC (IEN).

Le comunicazioni per via telematica inerenti la procedura saranno effettuate da Poste all'indirizzo email comunicato dall'Impresa al momento della registrazione (o successivamente modificati dalla stessa) e nella cartella personale disponibile sul portale ("Messaggio di sistema").

I riferimenti inseriti in fase di registrazione al portale da parte dell'Impresa (o successivamente modificati dalla stessa) verranno pertanto utilizzati per l'invio di tutte le comunicazioni inerenti la procedura.

E' onere dell'Impresa aggiornare tempestivamente nella propria cartella personale sul portale [www.posteprocurement.it](http://www.posteprocurement.it/) qualsiasi variazione dell'indirizzo e-mail.

Si fa inoltre presente che, in caso di partecipazione come R.T.I. o Consorzio, dovrà essere:

- l'Impresa mandataria o designata tale (in caso di partecipazione come R.T.I. costituito o costituendo)
- il Consorzio stesso [in caso di partecipazione come Consorzio di cui all'art. 45 comma 2, lettera b) o c) del D.Lgs.50/2016, nonché come Consorzio ordinario costituito]
- una delle consorziande (in caso di partecipazione come Consorzio ordinario costituendo)

ad utilizzare il sistema come unico soggetto abilitato ad operare attraverso il medesimo, a trasmettere telematicamente le richieste di chiarimento, la documentazione richiesta ai fini dell'ammissione nonché l'offerta tecnica/economica, fermo restando che la documentazione dovrà essere sottoscritta, laddove richiesto, oltre che dall'Impresa mandataria o dal Consorzio, anche dalle altre Imprese partecipanti al R.T.I. o dalle Imprese indicate dal Consorzio ai fini della partecipazione alla procedura, secondo le modalità descritte nei paragrafi successivi.

Non è, pertanto, necessario che le Imprese mandanti e le altre Imprese consorziate o consorziande siano registrate a portale.

## **2.2 Dotazione tecnica minima**

## **Dotazione tecnica minima per la partecipazione alla presente procedura**

Per poter partecipare alla presente procedura è richiesto il possesso della dotazione tecnica minima riportata al seguente indirizzo: [https://www.posteprocurement.it/esop/tlp](https://www.posteprocurement.it/esop/tlp-host/public/poste/web/dotazione_tecnica.jst)[host/public/poste/web/dotazione\\_tecnica.jst.](https://www.posteprocurement.it/esop/tlp-host/public/poste/web/dotazione_tecnica.jst)

Per la sottoscrizione dei documenti, da presentare ai fini della partecipazione nonché ai fini della formulazione dell'offerta tecnica/economica, è, altresì, **obbligatorio** il possesso, (laddove espressamente indicato) da parte del legale rappresentante o procuratore sottoscrittore dell'Allegato A "Istanza di ammissione", di un certificato di firma digitale, in corso di validità alla data di apposizione della firma, rilasciato da un organismo incluso nell'elenco pubblico dei certificatori tenuto dall'Agenzia per l'Italia Digitale (previsto dall'art. 29, comma 1, del D.Lgs. 82/2005 e s.m.i.) generato mediante un dispositivo per la creazione di una firma sicura, ai sensi di quanto previsto dall'art 38, comma 2, del D.P.R. 445/2000 e dall'art. 65 del D.Lgs. n. 82/2005 e s.m.i..

Sono ammessi certificati di firma digitale rilasciati da Certificatori operanti in base ad una licenza od autorizzazione rilasciata da uno Stato membro dell'Unione Europea ed in possesso dei requisiti previsti dalla normativa vigente.

Sono, altresì, ammessi, in conformità a quanto stabilito dall'art. 21 comma 4, del D.Lgs. 82/2005 e s.m.i., certificati di firma digitale rilasciati da un certificatore stabilito in uno Stato non facente parte dell'Unione europea, quando ricorre una delle seguenti condizioni:

- a) il certificatore possiede i requisiti di cui alla normativa vigente ed è accreditato in uno Stato membro;
- b) il certificato qualificato è garantito da un certificatore stabilito nella Unione europea, in possesso dei requisiti di cui alla medesima normativa;
- c) il certificato qualificato, o il certificatore, è riconosciuto in forza di un accordo bilaterale o multilaterale tra l'Unione europea e Paesi terzi o organizzazioni internazionali.

Sarà onere dell'Impresa indicare alla Stazione Appaltante quale delle ipotesi sopra indicate sia applicabile all'autorità che le ha rilasciato la firma, allegandone documentazione a comprova, e indicare altresì lo strumento per mezzo del quale sarà possibile effettuare la verifica (software, link, ecc).

**N.B. Si precisa che sul portale è presente uno strumento di verifica della firma digitale che è in grado di controllare la validità della firma se la dimensione del file è inferiore ai 25 MB.**

**Poste Italiane effettuerà la verifica della validità delle firme digitali utilizzando lo strumento automatico di verifica presente sul portale, e nel caso di verifica negativa, una volta scaricato/i in locale il /i file, utilizzerà i software gratuiti messi a disposizione delle Certification Autority Italiane (come previsto dalle disposizioni normative in materia).**

## **Si suggerisce, pertanto, alle Imprese di effettuare, per i file firmati digitalmente, verifiche preventive con tali strumenti.**

Per ciascun documento sottoscritto digitalmente il certificato di firma digitale dovrà essere valido alla data di sottoscrizione del documento.

Si fa inoltre presente che, in caso di partecipazione come R.T.I. o Consorzio, la firma digitale dovrà essere posseduta:

- in caso di partecipazione come R.T.I. costituito e costituendo o come Consorzio ordinario costituendo, dal legale rappresentante o procuratore di ciascuna Impresa partecipante al RTI o Consorzio;
- in caso di partecipazione come Consorzio ordinario costituito nonché come Consorzio di cui all'art. 45 comma 2, lettera b) o c) del D.Lgs. 50/2016, dal legale rappresentante o procuratore del Consorzio, nonché dal legale rappresentante o procuratore di ciascuna Impresa consorziata indicata dal Consorzio ai fini della partecipazione alla presente procedura.

**N.B.** I soggetti abilitati sono tenuti a rispettare tutte le norme legislative, regolamentari e contrattuali in tema di conservazione ed utilizzo dello strumento di firma digitale, e segnatamente l'art. 32 del D.Lgs. n. 82/2005 ed ogni e qualsiasi ulteriore istruzione impartita in materia dal certificatore che ha rilasciato lo strumento ed esonerano espressamente BravoSolution e Poste da qualsiasi responsabilità per conseguenze pregiudizievoli di qualsiasi natura o danni, diretti o indiretti, che fossero arrecati ad essi o a terzi a causa dell'utilizzo dello strumento di firma digitale.

Gli atti e i documenti sottoscritti a mezzo di firma digitale non potranno considerarsi validi ed efficaci se non verranno sottoscritti secondo la modalità sopra richieste.

## **3. Svolgimento di una Procedura Mono lotto e supporto**

La procedura si svolgerà all'interno del portale [www.posteprocurement.it m](http://www.posteprocurement.it/)ediante lo strumento della raccolta di offerte in busta chiusa digitale (d'ora in poi anche solo "RdO on line").

Per partecipare alla procedura l'Impresa interessata dovrà:

- a) inserire nell'area "Qualificazione" della RdO on line la documentazione amministrativa richiesta ai fini della partecipazione;
- b) [qualora previsto nella procedura di affidamento] formulare l'offerta tecnica secondo le modalità di cui alla procedura di affidamento;
- c) formulare la propria offerta economica secondo le modalità indicate dalla procedura di affidamento;
- d) trasmettere telematicamente la propria risposta alla RdO on line secondo le modalità di cui al successivo paragrafo "Come trasmettere la propria risposta alla RdO on line".

In particolare, l'Impresa abilitata al portale, dovrà entro il termine fissato per la presentazione delle Istanze di partecipazione/Offerte accedere alla RdO on line riferita alla presente procedura (seguendo le indicazioni del paragrafo "Come accedere alla RdO on line") e:

- A. accedere all'area "Qualificazione" nonché alle diverse sezioni di risposta della RdO on line seguendo le indicazioni riportate al paragrafo "Come accedere alla RdO on line e:
	- indicare la forma di partecipazione secondo le modalità descritte nella procedura di affidamento;
	- inserire la documentazione richiesta ai fini della partecipazione secondo le modalità descritte nella procedura di affidamento;
- B. [qualora previsto] accedere all'area "Offerta tecnica" nonché alle diverse sezioni della RdO on line seguendo le indicazioni riportate al paragrafo "Come accedere alla RdO on line" ed inserire la documentazione richiesta nella procedura di affidamento;
- C. accedere all'area "Offerta economica" nonché alle diverse sezioni della RdO on line seguendo le indicazioni riportate al paragrafo "Come accedere alla RdO on line" ed inserire la documentazione richiesta nella procedura di affidamento;
- D. trasmettere telematicamente la risposta alla RdO on line, secondo le modalità di cui al paragrafo "Come trasmettere la risposta alla RdO on line".

Il sistema non accetta domande di partecipazione/offerte presentate con modalità differenti da quelle indicate in precedenza.

## **3.1 Modalità di supporto**

Per informazioni sulla modalità di inserimento a portale della documentazione richiesta e in caso di guasti alla struttura tecnologica, applicativa e di comunicazione, l'Impresa avrà facoltà di contattare il servizio di supporto di BravoSolution al numero +39 02.266.002.636, ovvero inviare una mail a info@posteprocurement.it (segnalando: oggetto della procedura, problematica emersa nonché propri recapiti telefonici).

## **4. Come accedere alla RdO on line**

Per effettuare il primo accesso alla RdO on line l'Impresa dovrà, all'interno del portale [www.posteprocurement.it:](http://www.posteprocurement.it/)

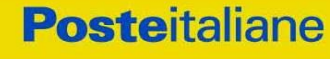

- a) inserire User ID e Password nel box "Area riservata";
- b) cliccare su "Invia";
- c) cliccare sul link "Gare telematiche";
- d) cliccare sul link "Raccolta di offerte in busta chiusa digitale (RdO)";
- e) cliccare sulla sezione "RdO per tutti" posizionata in alto alla sinistra dello schermo;
- f) cliccare sulla descrizione corrispondente alla negoziazione di interesse;
- g) [Solo al primo accesso] cliccare sul pulsante "Accedi", posizionato in alto alla destra dello schermo, e successivamente su "OK" per completare il primo accesso alla RdO on line.

Completata l'azione di cui alla precedente lettera g), la RdO on line riferita alla presente procedura verrà automaticamente trasferita dall'area "RdO per tutti" all'area "Mie RdO" (non sarà pertanto più necessario, per accedere alla RdO on line di interesse, ripetere l'azione descritta alla precedente lettera e).

**Per prendere visione dalla documentazione aggiuntiva della procedura** l'Impresa dovrà accedere alla RdO on line e cliccare sull'etichetta "Allegati", posta in alto alla sinistra dello schermo, all'interno della sezione "Dettagli RdO" oppure cliccare sul link "Attenzione devi ancora leggere un allegato del Buyer, premi qui per vederlo".

**Per avviare il processo di risposta alla RdO on line** l'Impresa dovrà cliccare sull'etichetta "Mia Risposta" e successivamente sul tasto "Rispondi" (posizionato alla destra dello schermo) e confermare. Questa azione dovrà essere effettuata solo al primo accesso.

**Per accedere all'area "Qualificazione" della RdO on line** l'Impresa dovrà cliccare sul link "Qualificazione", posizionato all'interno della sezione "Riassunto risposta" (in alternativa, dovrà cliccare sul pulsante "Modifica Risposta" posizionato, alla destra dello schermo, in corrispondenza della sezione "Qualificazione"). Completate le attività richieste cliccare su "Salva e esci".

**[Qualora prevista nella procedura di affidamento] Per accedere all'area "Offerta tecnica" della RdO on line** l'Impresa dovrà cliccare sul link "Offerta Tecnica" posizionato all'interno della sezione "Riassunto risposta" (in alternativa potrà cliccare sul pulsante "Modifica Risposta" posizionato, alla destra dello schermo, in corrispondenza della sezione "Offerta tecnica"). Completate le attività richieste cliccare su "Salva e esci".

**Per inserire la propria Offerta economica nella RdO on line** l'Impresa dovrà cliccare sul link "Offerta economica", posizionato all'interno della sezione "Riassunto risposta" (in alternativa potrà cliccare sul pulsante "Modifica Risposta" posizionato, alla destra dello schermo, in corrispondenza della sezione "Offerta economica"). Completate le attività richieste cliccare su "Salva e esci".

Una volta completate le attività richieste all'interno di ciascuna area l'Impresa dovrà cliccare su "Salva e esci" e successivamente su "OK" per confermare il salvataggio.

**Per trasmettere la risposta alla RdO** l'Impresa dovrà seguire le istruzioni riportate al paragrafo "Come trasmettere la propria risposta alla RdO on line".

# **5. Come utilizzare lo strumento della messaggistica**

## **5.1 Come inviare un messaggio.**

**Per inviare un messaggio utilizzando lo strumento della messaggistica on line l'Impresa dovrà:**

a) accedere alla RdO on line;

CA/ACQ/ACSPP

- b) cliccare sulla sezione "Messaggi" posizionata in alto alla sinistra dello schermo;
- c) cliccare sull'etichetta "Crea messaggio";
- d) classificare eventualmente il messaggio (vedi il N.B. riportato successivamente);
- e) compilare la richiesta ("Oggetto" e "Messaggio");
- f) [eventuale, solo se l'Impresa deve allegare documenti a corredo] cliccare su "Aggiungi Allegati";
- g) cliccare su "Carica nuovo file";
- h) cliccare su "Seleziona file da caricare" e selezionare il documento precedentemente salvato all'interno del proprio PC;
- i) inserire una breve descrizione dell'allegato;
- j) cliccare su "Conferma" per allegare il file (o cliccare su "Annulla" per tornare alla schermata precedente);
- k) per ciascun documento da allegare, cliccare su "Carica nuovo file" e ripetere le operazioni dalla lettera h) alla lettera j);
- I) [terminato il caricamento di tutti i documenti] cliccare su "Salva tutto" per inserire il/i documento/i nella lista allegati;
- m) cliccare su "Invia messaggio" per trasmettere il messaggio.

## **NB: Si fa presente che la classificazione del messaggio (attività descritta alla precedente lettera d) è richiesta solo per le seguenti comunicazioni:**

- **- invio Richieste di chiarimento (in questo caso l'Impresa è necessario selezionare la classificazione "Richieste di chiarimento/Risposte ai chiarimenti");**
- **- segnalazioni problemi tecnologici (in questo caso l'Impresa dovrà selezionare la classificazione "Segnalazione problemi tecnologici").**

**Per tutte le altre comunicazioni non è richiesta la classificazione del messaggio.** 

**L'Impresa che ha ricevuto una richiesta di chiarimenti/integrazioni o che necessiti di ulteriori chiarimenti in merito ad un messaggio ricevuto è tenuta ad utilizzare la funzionalità "Rispondi" presente all'interno del messaggio ricevuto.**

## **5.2 Come rispondere ad un messaggio**

## **Per rispondere ad un messaggio l'Impresa dovrà:**

- 1. accedere al Messaggio ricevuto;
- 2. cliccare su "Rispondi";
- 3. ripetere le operazioni descritte dalla lettera e) alla lettera m) descritte in precedenza (non è necessario modificare l'oggetto del messaggio).

## **6. Modalità e note per l'inserimento dei documenti a portale**

## **6.1 Modalità di inserimento dei documenti a portale**

## **Per inserire i documenti richiesti ai fini dell'ammissione l'Impresa dovrà:**

a) accedere all'area "Qualificazione" della "RdO on line";

<u>.</u>

- b) in corrispondenza del parametro di tipo "Allegato" all'interno del quale dovrà essere inserito il documento, cliccare sul link "Clicca per allegare un file", posizionato alla destra dello schermo;
- c) cliccare su "Seleziona un file da caricare" e selezionare il documento precedentemente salvato all'interno del proprio PC;
- d) [Solo per i file non firmati digitalmente, con firma digitale non riconosciuta dallo strumento di verifica disponibile sul portale o segnalata non valida dallo stesso]<sup>1</sup> cliccare su "Conferma";
- e) cliccare su "Conferma" per allegare il proprio documento nella lista allegati (o cliccare su "Annulla" per tornare alla schermata precedente);
- f) nel caso in cui si vogliano inserire altri allegati cliccare su "Salva e continua" e ripetere le operazioni da b) ad e);
- g) una volta allegati i documenti l'Impresa dovrà cliccare su "Salva e esci";
- h) Cliccare su "OK" per confermare l'inserimento o "Annulla" per tornare alla schermata precedente.

## **Per inserire i documenti relativi all'offerta tecnica [qualora prevista nella procedura di affidamento] l'Impresa dovrà:**

- a) accedere all'area "Offerta tecnica" della "RdO on line";
- b) in corrispondenza del parametro di tipo "Allegato" all'interno del quale deve essere inserito il documento, cliccare sul link "Clicca per allegare un file", posizionato alla destra dello schermo;
- c) cliccare su "Seleziona un file da caricare" e selezionare il documento precedentemente salvato all'interno del proprio PC;
- d) [Solo per i file non firmati digitalmente, con firma digitale non riconosciuta dallo strumento di verifica disponibile sul portale o segnalata non valida dallo stesso]<sup>1</sup> cliccare su "Conferma";
- e) cliccare su "Conferma" per allegare il proprio documento nella lista allegati (o cliccare su "Annulla" per tornare alla schermata precedente);
- f) nel caso in cui si vogliano inserire altri allegati cliccare su "Salva e continua" e ripetere le operazioni da b) ad e);
- g) una volta allegati i documenti l'Impresa dovrà cliccare su "Salva e esci";
- h) cliccare su "OK" per confermare l'inserimento o "Annulla" per tornare alla schermata precedente.

### **Per inserire i documenti relativi all'offerta economica l'Impresa dovrà:**

- a) accedere all'area "Offerta economica" della "RdO on line";
- b) in corrispondenza del parametro di tipo "Allegato" all'interno del quale deve essere inserito il documento, cliccare sul link "Clicca per allegare un file", posizionato alla destra dello schermo;
- c) cliccare su "Seleziona un file da caricare" e selezionare il documento precedentemente salvato all'interno del proprio PC;

 $^1$  In tal caso, se viene richiesta la sottoscrizione digitale del documento, è necessario controllare la presenza della firma digitale e, se presente, la validità della stessa, utilizzando uno dei software gratuiti messi a disposizione dalle Certification Authority Italiane (nel caso di firma estera è necessario seguire le indicazioni riportate al paragrafo "Dotazione tecnica minima" del presente documento

- d) [Solo per i file non firmati digitalmente, con firma digitale non riconosciuta dallo strumento di verifica disponibile sul portale o segnalata non valida dallo stesso]<sup>1</sup> cliccare su "Conferma";
- e) cliccare su "Conferma" per allegare il proprio documento nella lista allegati (o cliccare su "Annulla" per tornare alla schermata precedente);
- f) nel caso in cui si vogliano inserire altri allegati cliccare su "Salva e continua" e ripetere le operazioni da b) ad e);
- g) una volta allegati i documenti l'Impresa dovrà cliccare su "Salva e esci";
- h) cliccare su "OK" per confermare l'inserimento o "Annulla" per tornare alla schermata precedente.

## **Per inserire ulteriori documenti a corredo dell'Offerta economica (Giustificativi, Dichiarazioni sostitutive relative ai familiari conviventi ecc…) l'Impresa dovrà:**

- a) accedere all'area "Offerta economica" della "RdO on line";
- b) cliccare sul pulsante "Aggiungi Allegati" posizionato, alla destra dello schermo, in corrispondenza della sezione "Area Generica Allegati";
- c) cliccare su "Carica nuovo file";
- d) inserire una breve descrizione dell'allegato;
- e) cliccare su "Seleziona un file da caricare" e selezionare il documento precedentemente salvato all'interno del proprio PC;
- f) cliccare su "Conferma" per allegare il file (o cliccare su "Annulla" per tornare alla schermata precedente);
- g) per ciascun documento da allegare, cliccare su "Carica nuovo file" e ripetere le operazioni dalla lettera d) alla lettera f);
- h) cliccare su "Salva tutto" per inserire il/i documento/i nella lista allegati;
- i) nel caso in cui si vogliano inserire altri allegati cliccare su "Salva e continua" e ripetere le operazioni dalla lettera b) alla lettera f);
- j) una volta allegati i documenti l'Impresa dovrà cliccare su "Salva e esci";
- k) cliccare su "OK" per confermare l'inserimento o "Annulla" per tornare alla schermata precedente.

## **6.2 Note per l'inserimento dei documenti a portale**

All'interno dell'Area "Qualificazione" nonché delle Aree "Offerta tecnica" ed "Offerta economica" della "RdO on line" sono presenti dei parametri di tipo "Allegato" con descrizione corrispondente ai documenti richiesti da Poste Italiane nella procedura di affidamento.

L'Impresa dovrà allegare i documenti nelle sezioni e nei parametri corrispondenti.

Si precisa che, con riferimento ai documenti da inserire nell'area "Qualificazione" della RdO on line, dovranno essere seguite le seguenti regole:

- i documenti riguardanti l'Impresa singola o mandataria o il Consorzio dovranno essere inseriti nella Sezione denominata "Documentazione Impresa Singola/Mandataria/Consorzio";
- i documenti riguardanti l'Impresa mandante o consorziata o consorzianda dovranno essere inseriti nella Sezione (o nelle sezioni, nel caso di più Imprese mandanti, consorziate, consorziande) denominata/e "Documentazione Impresa Mandante/Consorziata/Consorzianda".

Alla fine di ciascuna delle sezioni sopra indicate sono presenti dei parametri denominati "Altro documento" dove è possibile inserire, sempre con riferimento al soggetto per il quale sono stati già inseriti documenti nella singola sezione, documenti per i quali non esiste esatta corrispondenza o per i quali non è stato possibile, per mancanza di spazio, l'inserimento negli altri parametri della stessa sezione (ad esempio eventuali altri documenti riferiti al soggetto A, per i quali ricorrono le ipotesi sopra indicate, devono essere inseriti nei parametri "Altro documento" presenti nella stessa sezione dove sono stati già inseriti i documenti per il soggetto A);

i documenti non riferiti ad uno specifico soggetto (Impresa Singola/Mandataria/Consorzio o Impresa Mandante/Consorziata/Consorzianda) per i quali non esiste esatta corrispondenza e i documenti per i quali non è stato possibile, per mancanza di spazio, l'inserimento nei parametri "Altro documento", presenti nelle sezioni sopra indicate, dovranno essere inseriti nella Sezione denominata "Altri documenti".

Nell'inserimento dei documenti a portale è necessario seguire le seguenti regole:

- dovranno essere inseriti separatamente e non raggruppati in una cartella compressa;
- dovranno conservare, nel nome del file, la dicitura originaria (ad es. Istanza di ammissione Rossi S.p.A.);
- dovranno essere in formati di comune diffusione (preferibilmente pdf, word, xls);
- non dovranno superare la dimensione di:
	- $\checkmark$  10 MB per i caricamenti in upload massivo (upload di più file contemporaneamente);
	- $\checkmark$  25 MB per i caricamenti di singoli file firmati digitalmente;
	- $\checkmark$  80 MB per il caricamento di file non firmati digitalmente.

I documenti per i quali è richiesta la sottoscrizione a mezzo di firma digitale dovranno essere firmati singolarmente dai soggetti autorizzati.

Non è consentito firmare digitalmente una cartella compressa contenente un documento privo di firma digitale (laddove richiesta).

Ogni documento, una volta firmato digitalmente, assumerà l'ulteriore estensione "P7M" o "PDF" (qualora venga usato il prodotto "Acrobat"), in conformità alle regole dell'Agenzia per l'Italia Digitale in materia di firma digitale. Si raccomanda pertanto di verificare, prima di inviare la risposta, la corretta estensione del file firmato digitalmente.

Si precisa che, nel caso in cui venga associato, al documento informatico firmato digitalmente, una marcatura temporale certificata dovranno essere allegati a portale sia il file firmato digitalmente sia la marcatura temporale.

N.B. Nel caso in cui la marcatura temporale riporti l'estensione \*.tsr\* l'Impresa dovrà allegare a portale sia il file con estensione \*.tsr\* sia il file firmato digitalmente.

Si segnala inoltre che, molti software, nel marcare temporalmente un file, generano un unico file che contiene al suo interno il documento firmato digitalmente e la marcatura temporale. In tal caso non è necessario separare il file.

# **7. Come trasmettere la propria risposta alla RdO on line**

## **7.1 Trasmissione della risposta alla RdO on line**

**Per trasmettere la risposta alla "RdO on line" l'Impresa dovrà:**

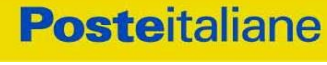

- a) accedere alla "RdO on line";
- b) cliccare su "Trasmetti risposta";
- c) cliccare su "OK" per confermare la trasmissione.

Il sistema non consente la conferma (e la conseguente trasmissione telematica della risposta alla "RdO on line") dopo il termine fissato per la presentazione della risposta alla presente procedura negoziale.

I documenti non trasmessi non saranno visibili a Poste Italiane al termine della procedura.

L'Impresa potrà visualizzare nella sua cartella personale, alla colonna "Stato della risposta", l'avvenuta trasmissione (Stato della risposta: "Trasmessa").

## **7.2 Ulteriori note**

L'Impresa potrà modificare i dati precedentemente trasmessi (eliminazione e/o inserimento nuovi allegati, modifica/sostituzione offerta tecnica, modifica/sostituzione offerta economica, ecc.), entro e non oltre il termine fissato da Poste Italiane per la presentazione della risposta alla presente procedura, operando come di seguito indicato:

- a) accedere alla RdO on line nonché all'area di risposta dove deve essere effettuata la modifica;
- b) effettuare la modifica;
- c) cliccare su "Salva le modifiche";
- d) cliccare su "Trasmetti modifiche".

Prima di tale termine, l'Impresa avrà altresì facoltà di ritirare i dati trasmessi cliccando sull'icona con i tre puntini sospensivi posizionata in alto a destra dello schermo e selezionando al suo interno il link "Cancella la tua risposta".

I dati non trasmessi o cancellati non saranno visibili a Poste e, pertanto, si intenderanno non presentati.

Nel caso in cui l'Impresa non intenda presentare offerta è invitata, ai fini organizzativi di Poste Italiane, a far pervenire telematicamente, entro il termine fissato per la presentazione della risposta, la propria rinuncia indicando le motivazioni del rifiuto e cliccando sul tasto "Rifiuta" della RdO on line.

**In caso di modifiche apportate da Poste alle aree di risposta e/o ai parametri di configurazione dell'area "Qualificazione" e/o dell'area "Offerta tecnica" e/o dell'area "Offerta economica" della "RdO on line" il sistema provvederà a ritirare, in automatico, i dati eventualmente trasmessi dalle Imprese.**

**In tal caso sarà necessario, una volta modificata eventualmente la propria risposta, ripetere il processo di trasmissione descritto al precedente paragrafo "Come trasmettere la propria risposta alla RdO on line".**

## **8. Come trasmettere il rilancio [solo se previsto nelle Modalità di partecipazione/invito a presentare offerta]**

## **Per trasmettere il rilancio l'Impresa dovrà:**

- a) accedere all'area "Offerta economica" della RdO on line;
- b) cliccare sull'icona rappresentante due frecce che formano un cerchio posta nella colonna risposta in corrispondenza del parametro contenente il precedente Schema di offerta;

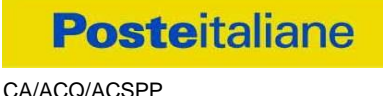

- d) cliccare su "Seleziona un file da caricare" e selezionare il documento precedentemente salvato all'interno del proprio PC;
- e) [Solo per i file non firmati digitalmente, con firma digitale non riconosciuta dallo strumento di verifica disponibile sul portale o segnalata non valida dallo stesso]<sup>2</sup> cliccare su "Conferma";
- f) cliccare su "Conferma" per inserire il nuovo documento (o su "Annulla" per tornare alla schermata precedente);
- g) cliccare su "Salva le modifiche";
- h) cliccare su "OK" per confermare o su "Annulla" per tornare alla schermata precedente;
- i) cliccare su "Trasmetti rilancio".

Il sistema non consente la trasmissione decorso il termine stabilito per la presentazione dell'offerta economica migliorativa.

L'Impresa, entro il termine fissato per la presentazione dell'offerta migliorativa, ha facoltà di modificare il rilancio precedentemente trasmesso procedendo con le stesse modalità descritte per l'invio del Rilancio.

## **9. Come inserire e trasmettere la documentazione richiesta per la stipula**

## **9.1 Inserimento e trasmissione della documentazione richiesta per la stipula all'interno del portale [www.posteprocurement.it](http://www.posteprocurement.it/)**

## **Per inserire e trasmettere la documentazione richiesta per la stipula l'impresa dovrà:**

- a) inserire User ID e Password nel box "Area riservata";
- b) cliccare su "Invia";
- c) cliccare sul link "Gare telematiche";
- d) cliccare sul link "Cartelle di gara";
- e) accedere alla "Cartella di Gara" con descrizione corrispondente alla negoziazione di interesse;
- f) cliccare sull'etichetta "Miei eventi", posta in alto alla sinistra dello schermo, all'interno della sezione "Dettagli Cartella";
- g) cliccare sul link "Contratti";
- h) cliccare sulla descrizione corrispondente alla negoziazione di interesse;
- i) cliccare su "Messaggi" e successivamente su "Crea Messaggio";
- j) inserire oggetto e testo del messaggio;
- k) cliccare su "Aggiungi allegati";
- l) cliccare su "Carica nuovo file";
- m) cliccare su "Seleziona file da caricare e selezionare il documento precedentemente salvato all'interno del proprio PC;
- n) inserire una breve descrizione dell'allegato;

1

 $2$  (Cfr. Nota 1)

- o) cliccare su "Conferma" per allegare il file (o cliccare su "Annulla" per tornare alla schermata precedente);
- p) per ciascun documento da allegare, cliccare su "Carica nuovo file" e ripetere le operazioni dalla lettera m) alla lettera o);
- q) [terminato il caricamento di tutti i documenti] cliccare su "Salva tutto" per inserire il/i documento/i nella lista allegati;
- r) cliccare su "Invia messaggio" per trasmettere il messaggio.

## 9.2 Inserimento del Contratto\Lettera commerciale sottoscritto digitalmente dal **proprio legale rappresentante o procuratore**

## **Per inserire il contratto\lettera commerciale nell'apposito box dedicato l'impresa dovrà:**

- a) cliccare sull'etichetta "Gestione Contenuti" e successivamente sul link "Informazioni Aggiuntive";
- b) cliccare sul tasto "Modifica" situato in alto a destra dello schermo;
- c) cliccare su "Clicca per allegare un file" in corrispondenza del parametro "Documento contrattuale firmato dall'aggiudicatario";
- d) cliccare su "Seleziona file da caricare" e selezionare il documento precedentemente salvato all'interno del proprio PC;
- e) cliccare su "Conferma" per inserire il proprio documento nella lista allegati (o su "Annulla" per tornare alla schermata precedente);
- f) cliccare su "Salva" per confermare l'inserimento o su "Annulla" per tornare alla schermata precedente.